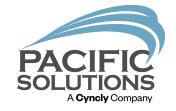

## Product setup & save material template

Learn how to setup tile, carpet and vinyl base and saving those materials as a template.

By: Mical Santiago

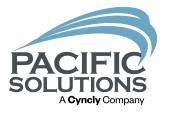

## Overview:

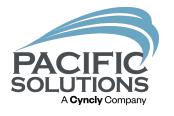

In this lesson FloorRight users will learn how to setup various materials such as ceramic tile, base and estimate items. FloorRight comes installed with preexisting material template, the user can edit this template and create their own. Users will learn how to save their material template so they do not have to recreate the same materials for a new job.

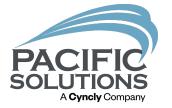

Setup roll materials in FloorRight:

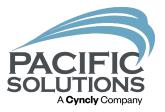

| ∃ Ma         | aterial Properties                            |              |  |  |
|--------------|-----------------------------------------------|--------------|--|--|
| Ma           | iterial Name                                  | C-2          |  |  |
| Sol          | ld by                                         | square yards |  |  |
| Hic          | de                                            |              |  |  |
| Lay          | out (Sheet Flooring)                          | <b>~</b>     |  |  |
| Lay          | vable Width (Sheet Flooring)                  | 12'          |  |  |
| Act          | tual Width (Sheet Flooring)                   | 12'          |  |  |
| T-s          | seams (Sheet Flooring)                        | <b>~</b>     |  |  |
| Wa           | aste (Boxed Products)                         | 0%           |  |  |
| Box          | xed (Boxed Products)                          |              |  |  |
| Am           | nount / box (Boxed Products)                  | 1.00         |  |  |
| ± Est.       | . items                                       | 0            |  |  |
| Pat          | t. width (Sheet Flooring and Boxed Products)  | 0,           |  |  |
| Pat          | t. length (Sheet Flooring and Boxed Products) | 0'           |  |  |
| Pat          | t. drop (Sheet Flooring and Boxed Products)   | 0'           |  |  |
| Tile         | e Pattern                                     |              |  |  |
| <b>⊞</b> Lay | yout Options                                  |              |  |  |
| ⊟ Ro         | ll Options                                    |              |  |  |
| Use          | e default roll options                        |              |  |  |
| Det          | fault roll length                             | 150'         |  |  |

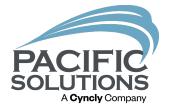

Step 1: Open FloorRight.

Step 2: Click Defaults/Material Type/Add to setup a new material.

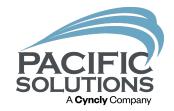

Step 3: Enter the Material Name.

Step 4: Choose how the product will be sold.

Note: The user has four options to choose from, SY, SF, Pieces or SM.

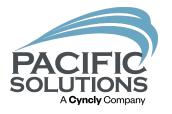

Step 5: Enter the layable/actual width of the rolled good.

Step 5: Leave the box check that asks for T-seams if you want to be able to add cross/T-Seams.

Step 6: If the rolled material has a pattern repeat enter the width and length of the pattern where it asks for Pattern width/ pattern length.

Step 7: If the material has a set roll length expand "Roll Options" uncheck the default option and enter the roll length.

Step 8: Left click Ok.

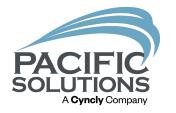

Step 9: Change the material color to the desired color.

Step 10: Change the style name.

Note: The style name prints on the Room Report on a material legend.

Step 11: Left click OK.

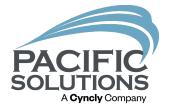

Setup Boxed materials in FloorRight:

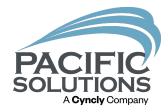

| Material Properties                             |               |
|-------------------------------------------------|---------------|
| Material Name                                   | CPT-1         |
| Sold by                                         | square yards  |
| Hide                                            |               |
| Layout (Sheet Flooring)                         |               |
| Layable Width (Sheet Flooring)                  | 0'            |
| Actual Width (Sheet Flooring)                   | 0'            |
| T-seams (Sheet Flooring)                        |               |
| Waste (Boxed Products)                          | 0%            |
| Boxed (Boxed Products)                          |               |
| Amount / box (Boxed Products)                   | 1.00          |
| E Est. items                                    |               |
| Pat. width (Sheet Flooring and Boxed Products)  | 2'            |
| Pat. length (Sheet Flooring and Boxed Products) | 2'            |
| Pat. drop (Sheet Flooring and Boxed Products)   | 0'            |
| Tile Pattern                                    |               |
| Tile scrap use                                  | Opposite side |

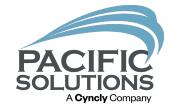

Step 1: Open FloorRight.

Step 2: Click Defaults/Material Type/Add to setup a new material.

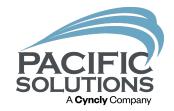

Step 3: Enter the Material Name.

Step 4: Choose how the product will be sold.

Note: The user has four options to choose from, SY, SF, Pieces or SM.

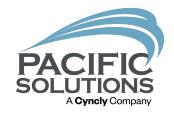

Step 5: Check the box next to "Boxed Products".

Step 6: Enter how many SF/SY per box.

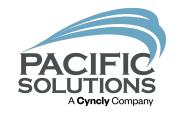

Step 7: Enter the Pattern Width of the boxed product.

Step 8: Enter the pattern length of the boxed product.

Note: If the material has a stagger or Ashlar pattern enter the dimensions under Pattern drop to offset the material.

Step 9: Left click OK.

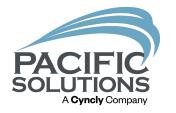

Step 9: Change the material color to the desired color.

Step 10: Change the style name.

Note: The style name prints on the Room Report on a material legend.

Step 11: Left click OK.

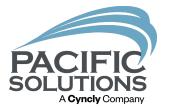

## Job Estimate Items:

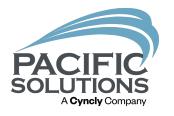

Job estimate items are additional items/labor lines which would be associated with a material in the users estimate. Common items would be pad, labor, adhesive and heat weld. The user can add as many items as they want to this list and they will appear in the Material Type, Material, and Room Properties dialog boxes.

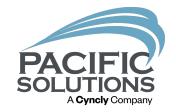

Step 1: Open FloorRight.

Step 2: Click Defaults/Job Estimate Items.

Note: By default, the items are displayed in the order they were entered. To sort the list, click the "Sort List" button. The user can manually drag the item and drop it to wherever they want within the list.

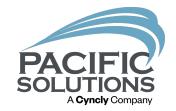

Step 3: Left click "Add".

Step 4: Enter a name for the material, labor or service. (Cold weld) for Nora material.

Note: The user can edit an existing Job Estimate item and change the "Based On" depending on what the estimate calls for. (Edge Length for Nora material).

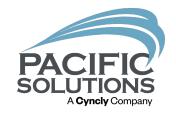

Step 5: Left click in the "Based On" cell to choose the cost basis for the item.

Step 6: Enter the unit price.

Step 7: Left click OK.

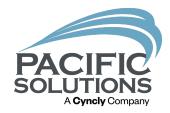

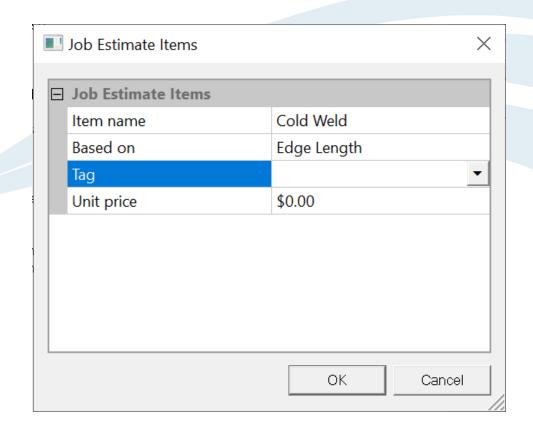

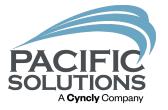

## Tags:

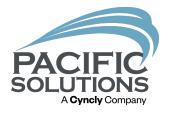

Tags are used on the estimate to account for special cost for products like bullnose, Schluter, or vinyl base. Tags can also be used for door transitions. Tags can be used in 2D for base and transitions and tags can be used on 3D wall edges.

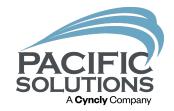

Step 1: Open FloorRight.

Step 2: Click Edit/Tags/Add.

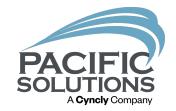

Step 3: Enter the name.

Step 4: Enter a description about the material.

Step 5: Type in a Unit price.

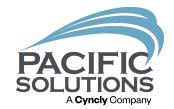

Step 6: Choose "Length" or "Count".

Note: If the user is calculating inside/outside corners choose "Count".

Step 7: Select a color for the Tag.

Note: This color will be displayed on the edges of the material to show a Tag has been added.

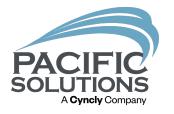

Step 8: Select the width of the color to see it displayed bigger or smaller on the drawing.

Step 9: Left click Ok to the messages to save the new Tag.

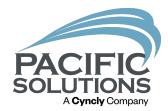

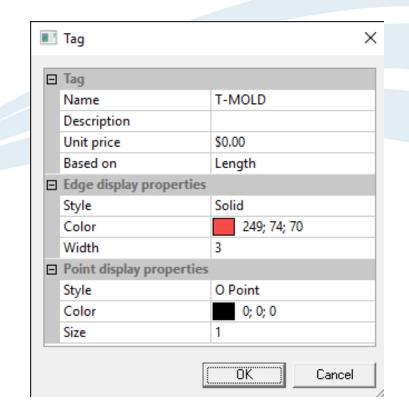

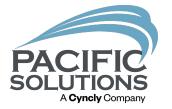

Save Material Template:

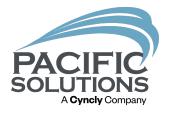

The user may have work on FloorRight files that have similar layouts and materials. Templates are a helpful tool so that the user doesn't have to recreate materials. The last saved template becomes the default template for future estimates. The properties listed below are saved in a template.

- Material types
- Room layout styles
- Layout direction (NS or EW)
- Material colors
- Transition materials
- Boxed material information
- Job estimate items
- Minimum seam width allowed
- Job estimate print formats
- Job estimate header
- Sales tax
- Page settings for printouts
- Maximum guillotine cut
- Guillotine cut gap
- Tag list

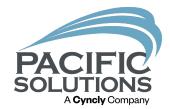

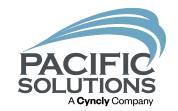

Step 1: After setting up the materials click: File/Save File as Template.

Step 2: Choose a location to save the material template and give the template a name like "FloorRight Material Template."

Note: The template can be saved to shared folder or emailed so other FloorRight users can access the same material template.)

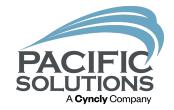

Step 3: Left click Save.

Step 4: Each time FloorRight is opened that material template will be open and ready for use.

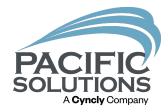

| File | Edit Defaults Job Too | ls Drawing | Layout | View  |  |
|------|-----------------------|------------|--------|-------|--|
|      | New                   |            | Ctrl+N |       |  |
| •    | Open Ctrl+C           |            |        | trl+O |  |
| H    | Save                  |            | (      | trl+S |  |
|      | Save As               |            |        |       |  |
|      | Recover Backup        |            |        |       |  |
|      | Properties            |            |        |       |  |
|      | Import                |            |        | 1     |  |
|      | Export                |            |        | 1     |  |
|      | Templates             |            |        |       |  |
|      | Save File As Template |            |        |       |  |
|      | Set Factory Defaults  |            |        |       |  |
|      | Print Stock Sideways  |            |        |       |  |
|      | Page Setup            |            |        |       |  |
|      | Print Setup           |            |        |       |  |
|      | Print                 |            |        | )     |  |
|      | Quick Report          |            |        | 1     |  |
|      | Reports               |            |        | )     |  |

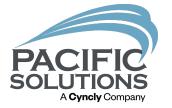

Access saved material template:

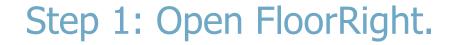

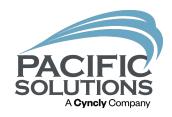

Step 2: Left click File/Templates.

Step 3: Search the computer for the template and double click on it.

Step 4: The template will be open in FloorRight.

Note: The template must be opened before starting the estimate. A template cannot be opened mid estimate to change materials.

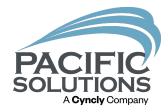

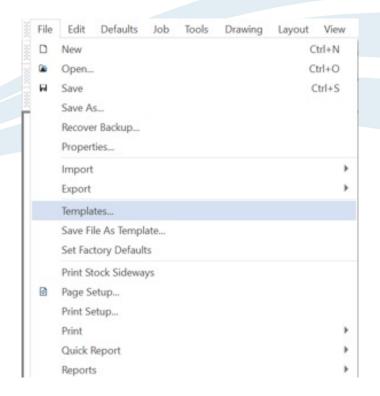

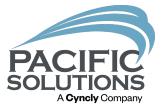

End.